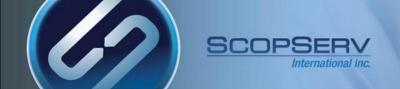

#### Server Module - ifconfig

- A newly installed server uses DHCP to get an IP address from a DHCP server on the network so make sure the eth0 interface is connected to the network so the server can get an IP address.
- Before you can login to the server you must know the IP address of at least one physical interface
- From the Linux console login prompt, enter username 'root' omitting any quotation marks
- From the password prompt enter the default root password 'scopserv' omitting any quotation marks
- Once you are successfully logged as root type the command 'ifconfig' to determine at least one eth interface
- In this example the eth0 IP address is 192.168.192.60 which is the IP address that will be used to login to the GUI later.
- Also notice that the HWaddr is the MAC address of the eth0 interface

```
login as: root
root@192.168.192.60's password:
Last login: Mon Jul 16 13:31:19 2012 from 192.168.192.55
[root@virtualbox1253 ~] # ifconfig
         Link encap:Ethernet HWaddr 08:00:27:0E:20:B0
eth0
         inet addr: 192.168.192.60 Bcast: 192.168.192.255 Mask: 255.255.255.0
         UP BROADCAST RUNNING MULTICAST MTU:1500 Metric:1
         RX packets:1781 errors:0 dropped:0 overruns:0 frame:0
         TX packets:824 errors:0 dropped:0 overruns:0 carrier:0
         collisions:0 txqueuelen:1000
         RX bytes:225143 (219.8 KiB) TX bytes:348620 (340.4 KiB)
         Link encap:Local Loopback
         inet addr:127.0.0.1 Mask:255.0.0.0
         UP LOOPBACK RUNNING MTU:16436 Metric:1
         RX packets:5493 errors:0 dropped:0 overruns:0 frame:0
         TX packets:5493 errors:0 dropped:0 overruns:0 carrier:0
          collisions:0 txqueuelen:0
         RX bytes:359483 (351.0 KiB) TX bytes:359483 (351.0 KiB)
[root@virtualbox1253 ~]#
```

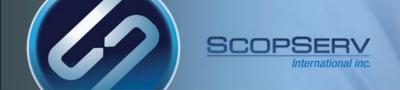

#### Server Module - passwd

- If you need to change the default root password (recommended) the enter the command "passwd" omitting any quotes
- You will be prompted to enter your new password twice to confirmt the root password change
- If you forget this password you will have to have a keyboard and monitor attached to the server.
- Interrupt the boot at the GRUB stage and boot to runlevel 1, AKA single user mode. Interrupt GRUB by typing a character such as "space" then append to the kernel line by typing "a", backspacing through "rhgb quiet" and appending " 1<enter>". This will give you a root shell and not a login prompt. From there you can use the "passwd" command to set a new root password.

```
login as: root
root@192.168.192.60's password:
Last login: Mon Jul 16 13:32:55 2012 from 192.168.192.55
[root@virtualbox1253 ~]# passwd
Changing password for user root.
New UNIX password:
BAD PASSWORD: it is based on a dictionary word
Retype new UNIX password:
passwd: all authentication tokens updated successfully.
[root@virtualbox1253 ~]#
```

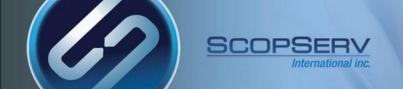

#### Server Module – Web GUI Login

- Open a web browser and use the IP address found using the ifconfig command in the following format
- http://<ip address>:5555
- Where <ip address> if the IP address of the server and the :5555 is the listening port of the ScopTEL web server.
- Example:

http://192.168.192.60:5555

- The default login username is 'admin' omitting quotes
- The default admin password is 'admin' omitting any quotes

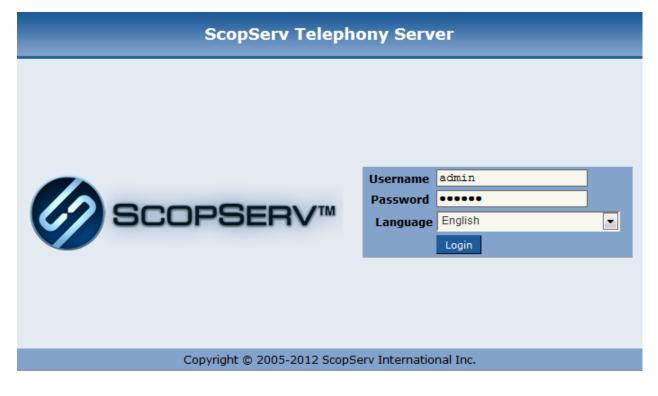

July 16, 2012

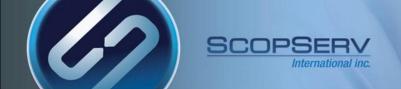

#### Server Module – Configuration Wizard

- Before proceeding make sure you have your server's serial number handy so you can activate all of the menus and proceed with the configuration wizard.
- If you have the serial number proceed with the wizard by pressing Next

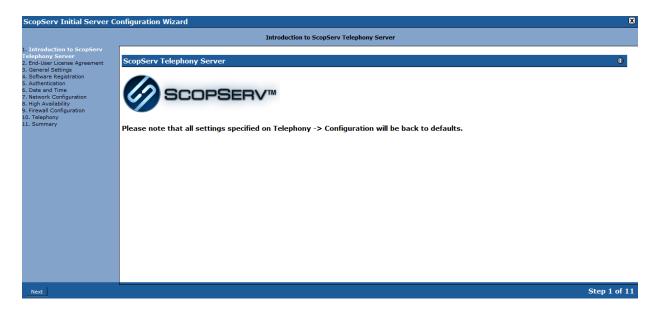

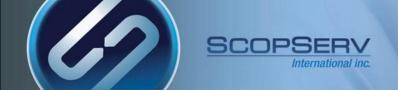

#### Server Module - EULA

 By clicking on Next on the EULA page you are agreeing to the terms of the ScopServ End User License Agreement

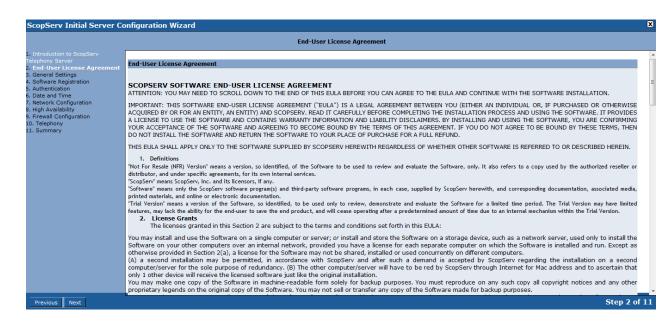

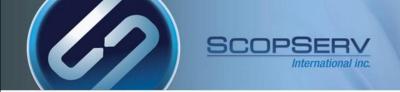

#### Server Module – Listen Port

- The default GUI listening port is 5555
- Proxy information can be entered if the required Internet connection uses a proxy
- To send voicemail or fax to email using a third party email server tick the 'Smart Relay' check box and fill in the credentials needed to connect to the external email server
- Click Next to proceed

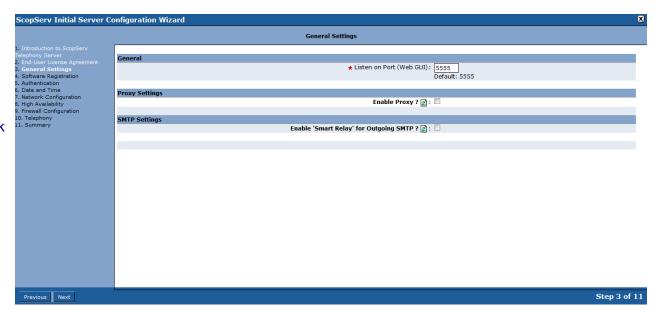

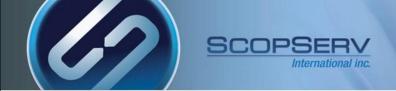

#### Server Module – Registration Details

- Enter the Serial Number purchased from ScopServ and system details
- Click Next

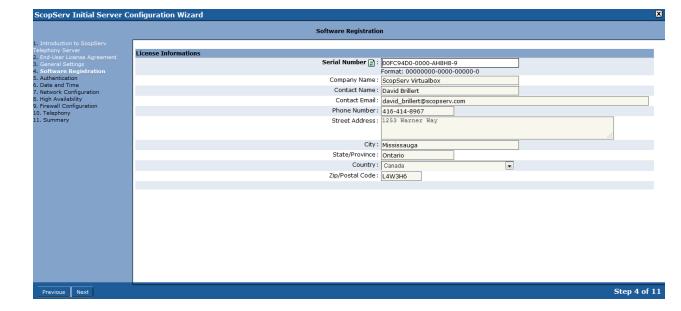

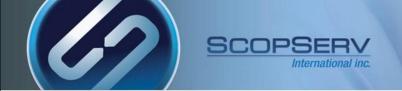

#### Server Module – Admin Password Change

- It is recommended to change the default admin password.
- Enter the new password here and click Next

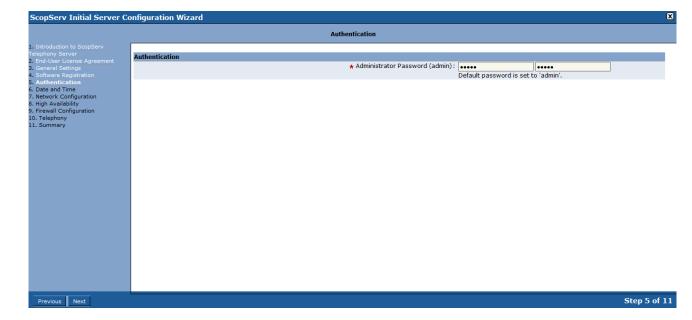

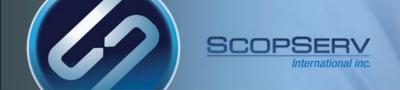

#### Server Module – NTP Server

- Choose your Time Zone and check the box to sync time with an NTP time server
- Enter the IP or FQDN address of the NTP server
- Click Next

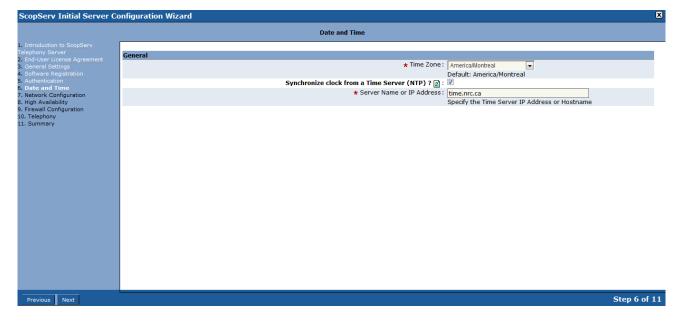

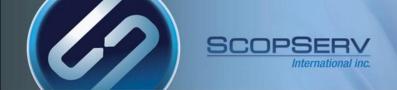

#### Server Module - Network Configuration

- Set the Fully Qualified Domain Name (FQDN) for the system.
- Set the network configuration as DHCP or static for the system. Static is recommended.
- Set the DNS server information for this system so the server can resolve domain names to IP addresses.
  - NOTE: The system is a fully capable DNS server and can resolve DNS for the network but a third party DNS server can also be used.
- Press Next

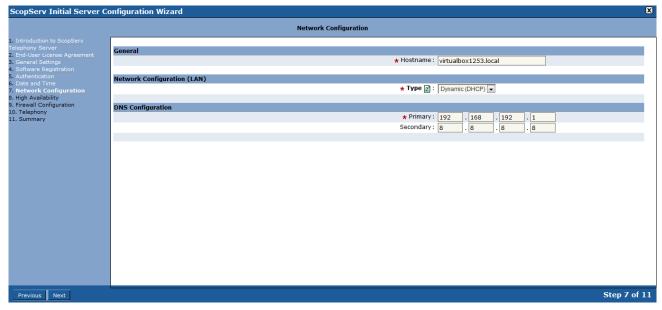

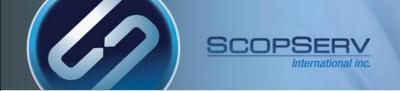

#### Server Module – High Availability

- Enable or skip any required High Availability Settings
- Press Next

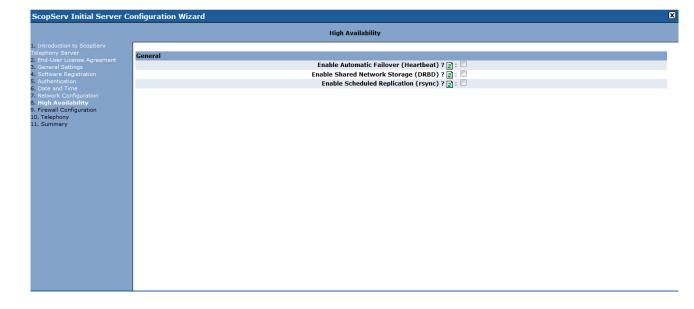

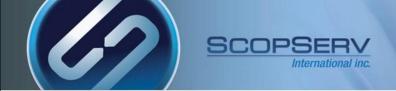

#### Server Module – Firewall Type

- Since this example system only has a single network interface there is no option to choose a firewall/gateway mode
- Choose single system to enable the firewall or no firewall to disable the firewall
- If a firewall mode is chosen tick off the options to allow desired allowed inbound traffic

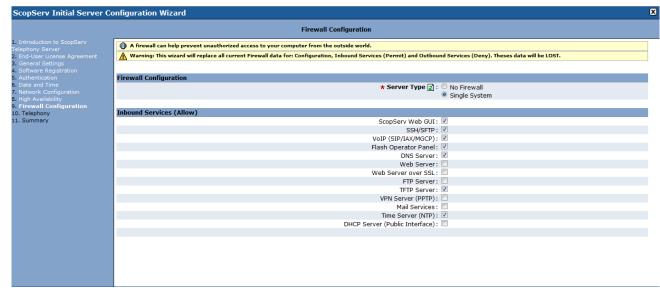

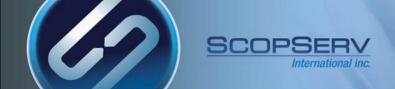

#### Server Module – Locale

- Choose the language type that best suits your country profile to set the local tones and cadences configuration that best suits your local telco.
- The Server is behind NAT option is configured if the server is behind a third party NAT router. This setting manipulates SIP traffic to work behind the NAT router using the internal Session Border Controller (SBC)
- NOTE: If the server is behind NAT then ensure that the external firewall port forwards the TCP/UDP ports to the static IP address of the server.
- Port examples:
- UDP/TCP 5060 SIP signaling
- UDP/TCP 10000-20000 SIP RTP traffic
- UDP 4569 IAX2 signaling and RTP traffic
- TCP 22 SSH management
- TCP 5555 ScopTEL GUI
- UDP 123 NTP
- UDP 69 TFTP provisioning

| ScopServ Initial Server Configuration Wizard                                                                                                    |                                                                                                    |                                                                                                    |
|----------------------------------------------------------------------------------------------------|----------------------------------------------------------------------------------------------------|----------------------------------------------------------------------------------------------------|
|                                                                                                    | Telephony                                                                                                    |                                                                                                    |
| Introduction to ScopServ Telephony Server     End-User License Agreement     General Settings     Software Registration     Authentication     Date and Time     Network Configuration     High Availability     Firewall Configuration     Telephony     Summary | General  Default Language (Prompt):  Tone Indication:  NAT Settings  Server is behind NAT? (a):  * External IP or Hostname:  How often to refresh Hostname if used?: | Default: English United States / North America Default: United States / North America  W Whatismyip.com |
|                                                                                                    |                                                                                                    | You can add multiple 'network/subnet' if separated by a space.                                          |
|                                                                                                    |                                                                                                    |                                                                                                    |

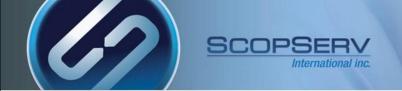

#### Server Module – Apply Changes and Reboot

- Review changes and tick on Apply Changes
- Click Finish
- Reboot Server when prompted

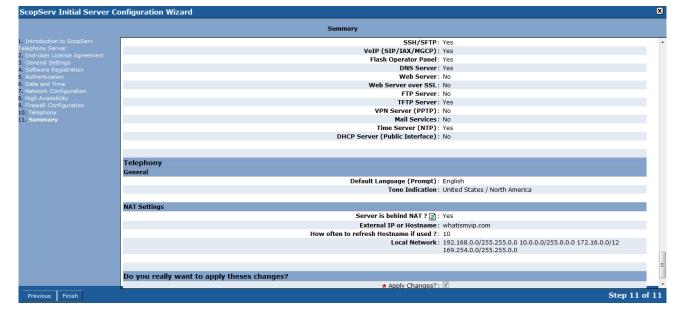

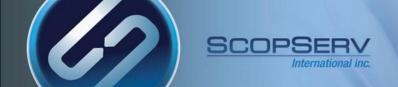

#### Server Module – Update After Reboot

- Once the server is rebooted login again (use the new IP address if the ifconfig address was changed)
- From the Configuration>Server>Packages Manager menu tree click on the 'Update Now' link to upgrade all of the system packages.

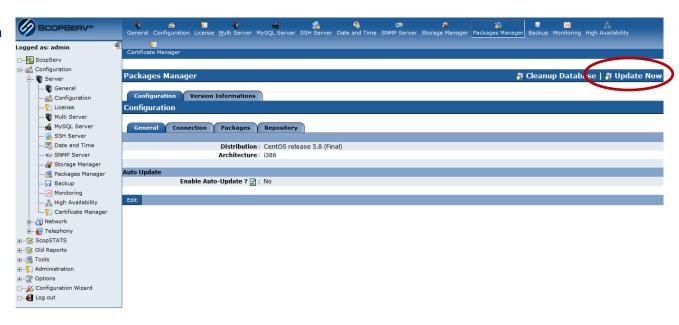

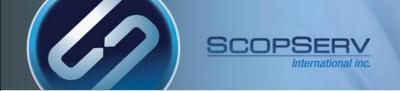

#### Server Module – Update All Packages

- Be patient while all updates are fetched and applied by the server.
- NOTE: If the annual software maintenance agreement is not current for the system serial number then no ScopServ updates will be fetched.

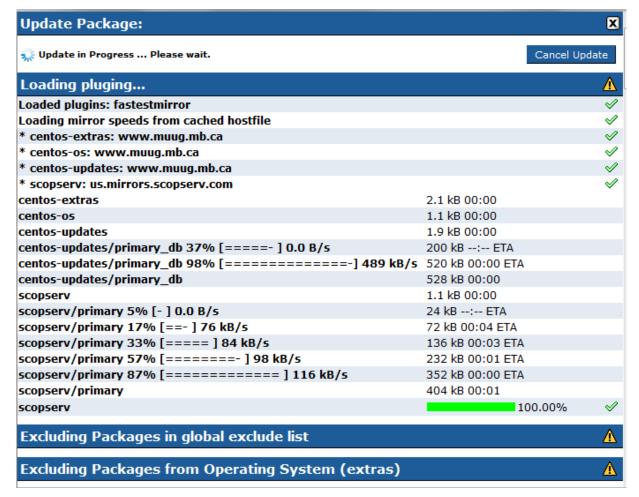

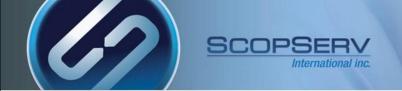

#### Server Module - Commit and Restart Asterisk?

- If the scopserv-telephonyX packages are updated then you will have to do a full commit on the Configuration>Telephony>Configuration page
- If any Asterisk packages are updated then you will have to restart Asterisk from the Configuration>Telephony>General>Rest art Telephony page
- NOTE: Always do a full commit <u>before</u> restarting Asterisk/Telephony Server

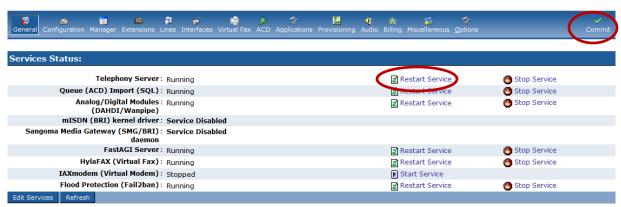

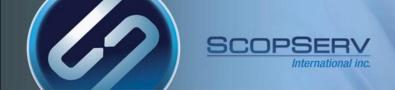

#### Server Module - Full Menus

- Once all packages are updated and applied you can login to the ScopTEL GUI and start configuring the sytem.
- Or you can use the ScopTEL version switcher to toggle between different versions of ScopServ Telephony or Asterisk

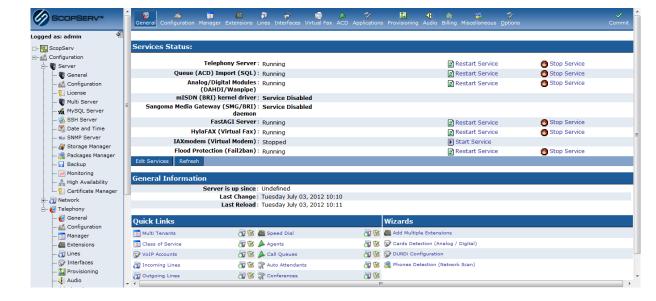

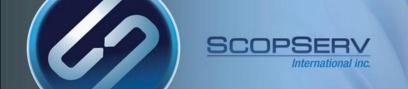

#### **Congratulations**